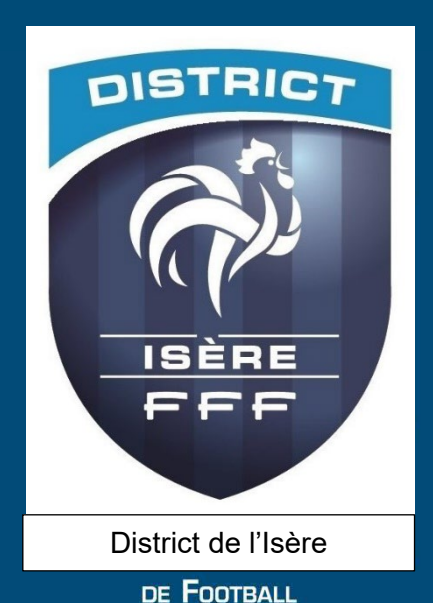

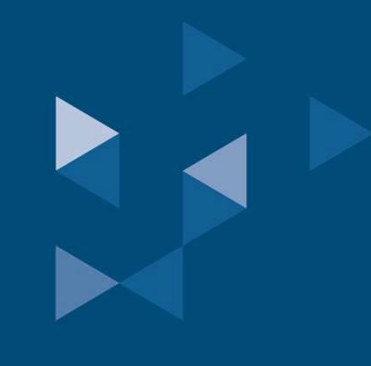

**Comment s'inscrire à une formation modulaire d'éducateur?**

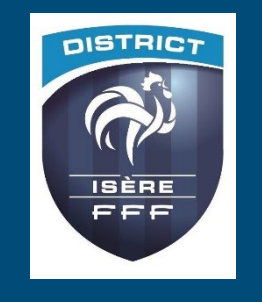

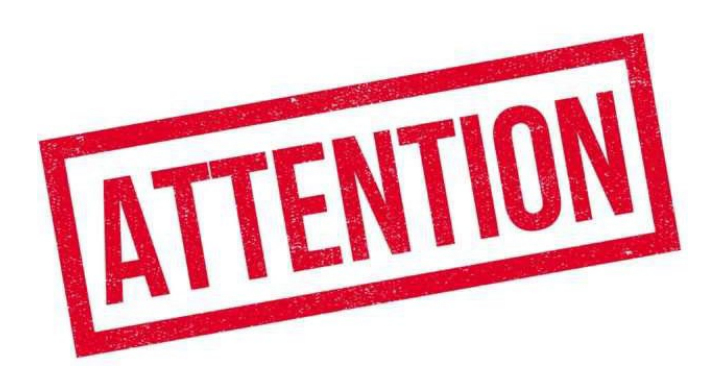

- Les inscriptions en ligne **sont closes 10 jours avant le début d'une formation ET 40 jours avant le début d'une certification**
- Procédure à réaliser par le référent footclubs pour une préinscription de son licencié à une session via **« portailclubs »**

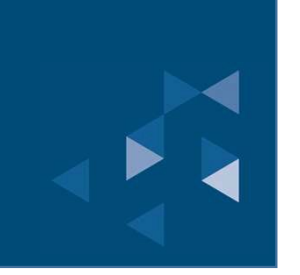

#### **1. SE CONNECTER A PORTAILCLUBS 1/2**

Pour réaliser des pré inscriptions, voici les différentes étapes à effectuer pour avoir accès à portailclubs, puis pour inscrire un licencié d'un club à une formation via portailclubs :

• Vous rendre **sur https://portailclubs.fff.fr** et cliquer sur connecter vous.

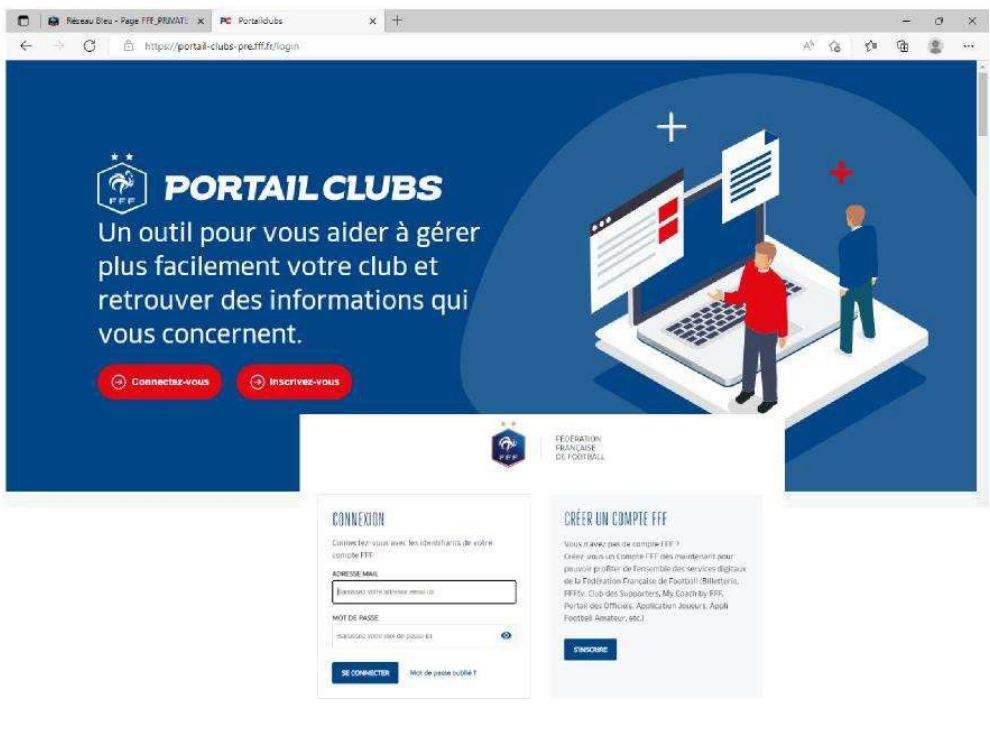

DISTRICT DE L'ISERE DE FOOTBALL SERVICE DE SOLUTION DE LA SERVICE DE SOLUTION DE LA SERVICE DE LA SERVICE DE L

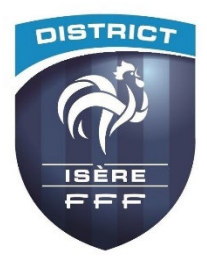

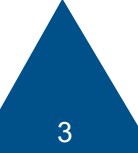

#### **1. SE CONNECTER A PORTAILCLUBS 2/2**

#### **Si vous n'avez pas de compte SSO / Mon compte FFF, vous devez en créer un directement :**

- En vous rendant sur https://portailclubs.fff.fr (partie droite de l'écran) puis utiliser ce compte pour vous connecter
- Vous rentrerez alors dans le processus de sélection du/des clubs sur lequel vous souhaitez devenir administrateur

#### **Si vous avez un compte SSO / Mon compte FFF :**

- Vous devez vous connecter directement en vous rendant sur https://portailclubs.fff.fr (partie gauche de l'écran)
- - Vous rentrerez alors dans le processus de sélection du/des clubs sur lequel vous souhaitez devenir administrateur

Une fois la demande effectuée en tant qu'administrateur du club (l'inscription, pour le moment, n'est pas possible pour les personnes n'ayant pas ce profil), la FFF validera votre compte et vous pourrez accéder à Portailclubs.

**Si toutefois vous rencontrez des problèmes sur Portailclubs, merci de contacter [portailclubs@fff.fr.](mailto:portailclubs@fff.fr)**

DISTRICT DE L'ISERE DE FOOTBALL 4

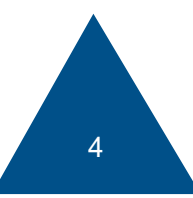

**OISTRIC** 

# **SÉLECTIONNER LA FORMATION SOUHAITÉE 1/2**

**1.** Sur Portailclubs, veuillez cliquer sur le bouton « formation » :

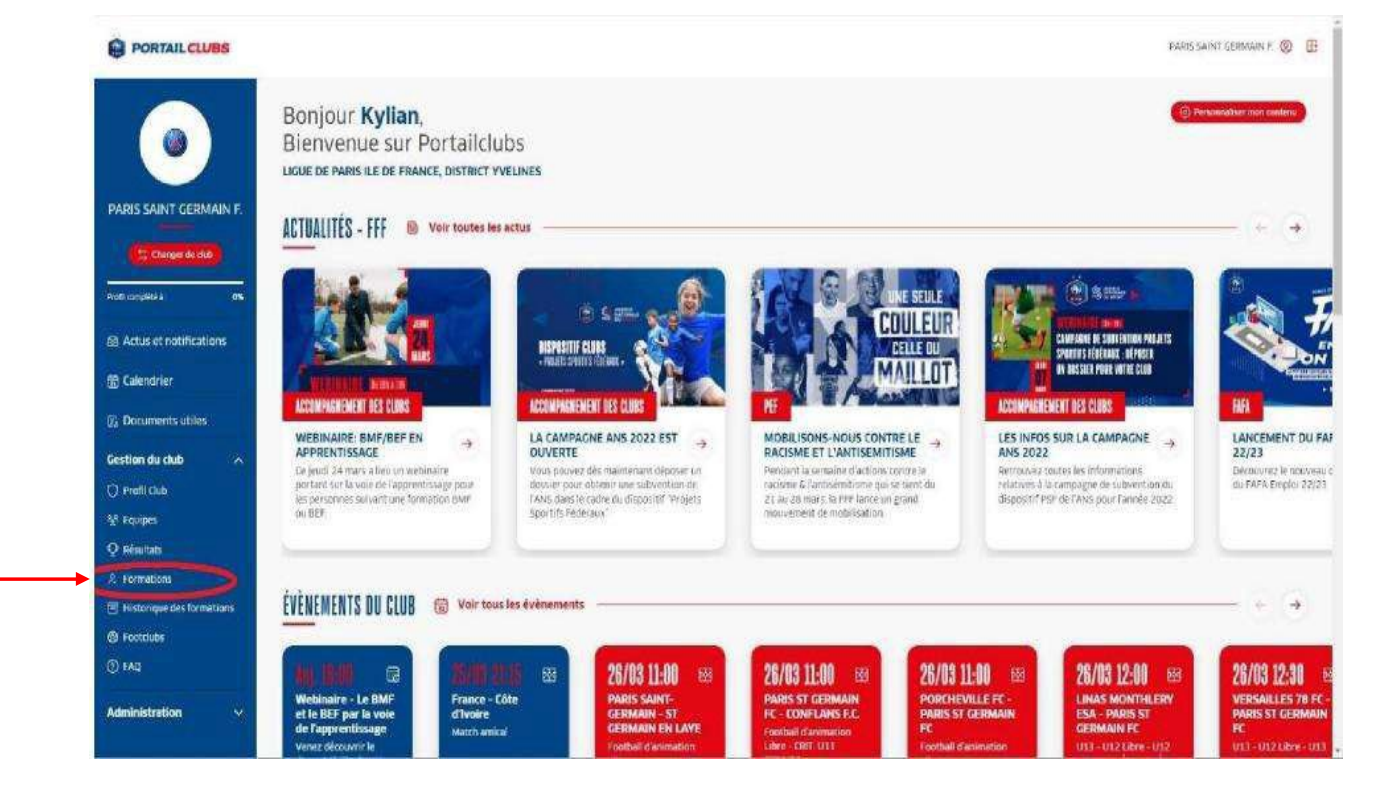

DISTRICT DE L'ISERE DE FOOTBALL SERVICE DE SOLUTION DE LA SERVICE DE SOLUTION DE LA SERVICE DE SOLUTION DE L'I

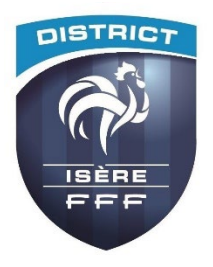

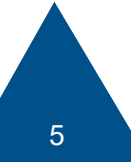

# **SÉLECTIONNER LA FORMATION SOUHAITÉE 1/2**

**2.** Lorsque vous êtes sur la page formation de portailclubs, veuillez choisir la formation sur laquelle le club souhaite préinscrire un ou des stagiaires :

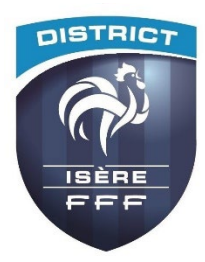

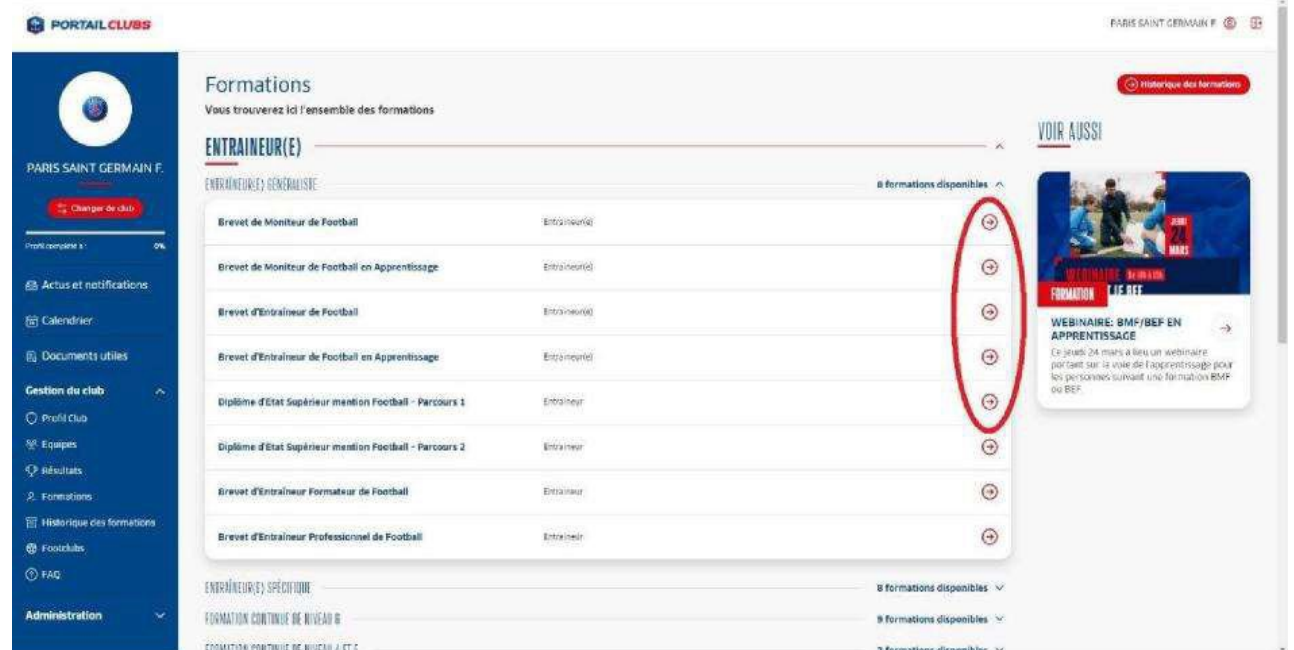

Vous retrouvez toutes les informations et règlements concernant la formation. Vous pouvez lancez préinscription de vos licenciés à la formation sélectionnée.

DISTRICT DE L'ISERE DE FOOTBALL 6

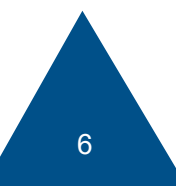

## **PRÉINSCRIRE MES LICENCIÉS 1/4**

**1.** Cliquer sur « Je préinscris mes licenciés » :

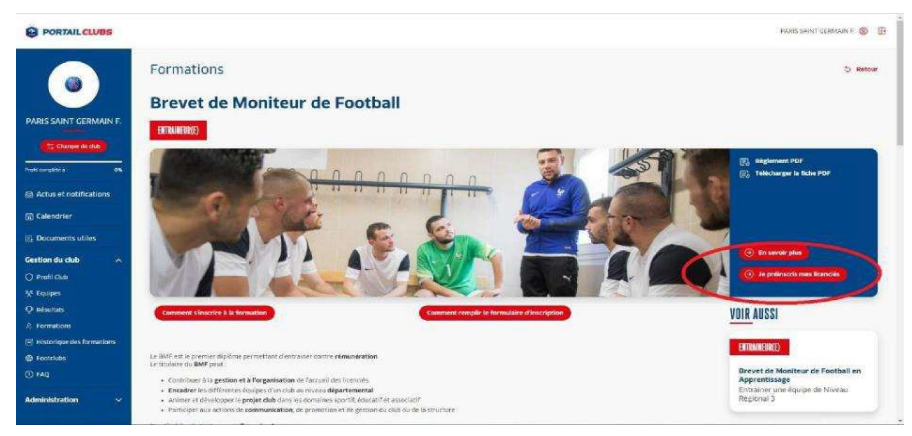

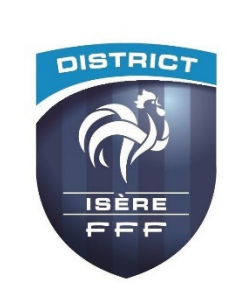

Vous pouvez accéder à la documentation fédérale concernant la formation en cliquant sur les liens en haut à droite :

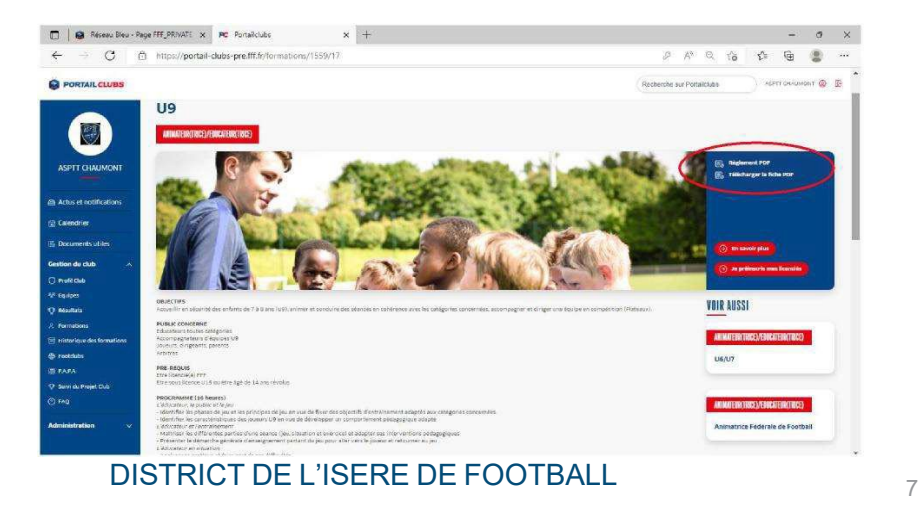

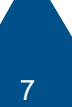

## **PRÉINSCRIRE MES LICENCIÉS 2/4**

**2.** Sélectionner l'organisme de formation dans la liste déroulante des centres de gestion :

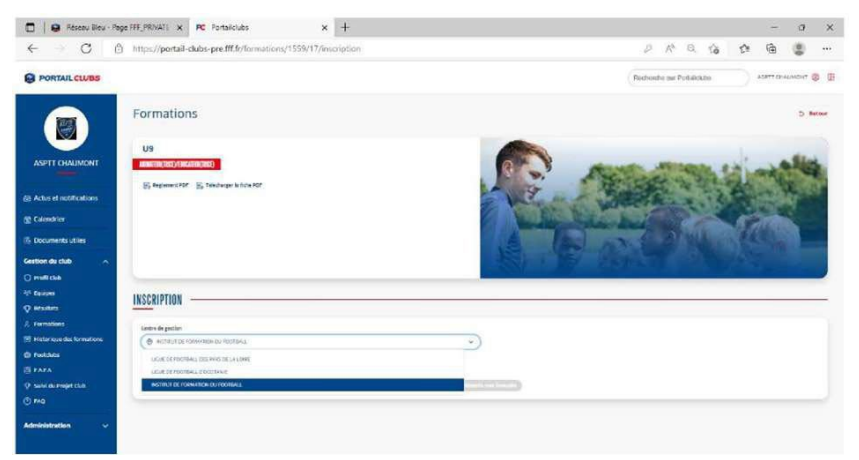

**3.** Rechercher les sessions proposées soit par lieu, soit par date :

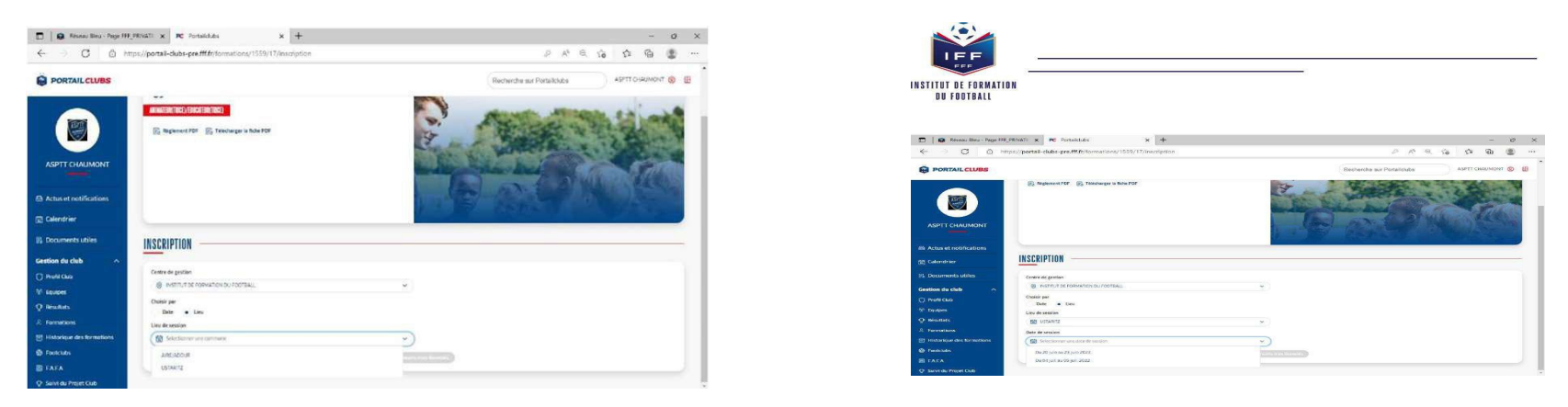

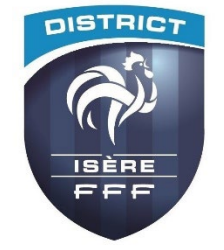

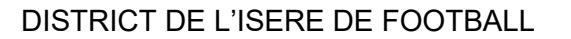

8

## **PRÉINSCRIRE MES LICENCIÉS 3/4**

**4.** Valider le choix de la session en cliquant sur « je préinscris » et après avoir pris connaissance des conditions particulières.

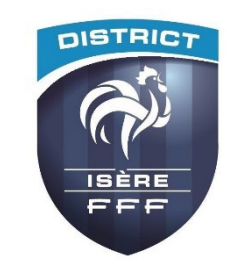

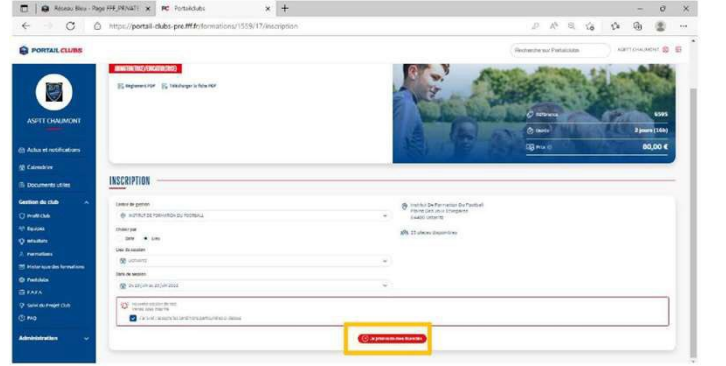

**5.** Saisir le numéro de licencié de la personne à inscrire:

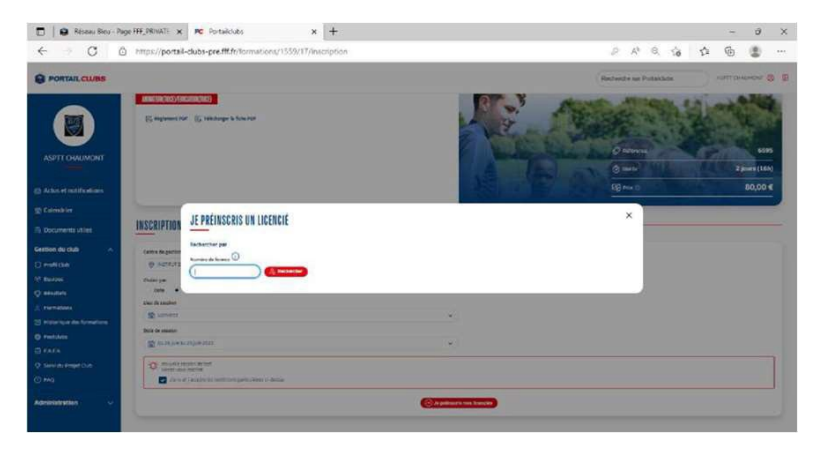

**6.** Cliquer sur ajouter :

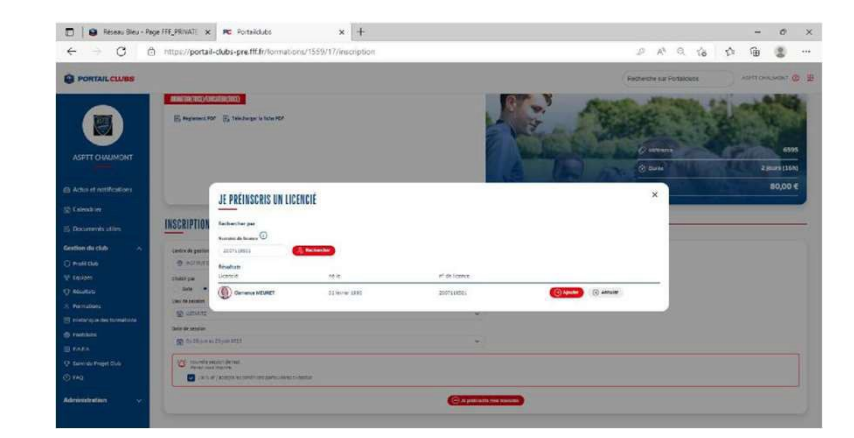

DISTRICT DE L'ISERE DE FOOTBALL 9

### **PRÉINSCRIRE MES LICENCIÉS 4/4**

**7.** Avant de poursuivre, un contrôle des prérequis est effectué. En cas de problème contacter l'organisme de formation.

**Pensez à vérifier l'email du licencié.**  Une fois les prérequis confirmés cliquer sur valider.

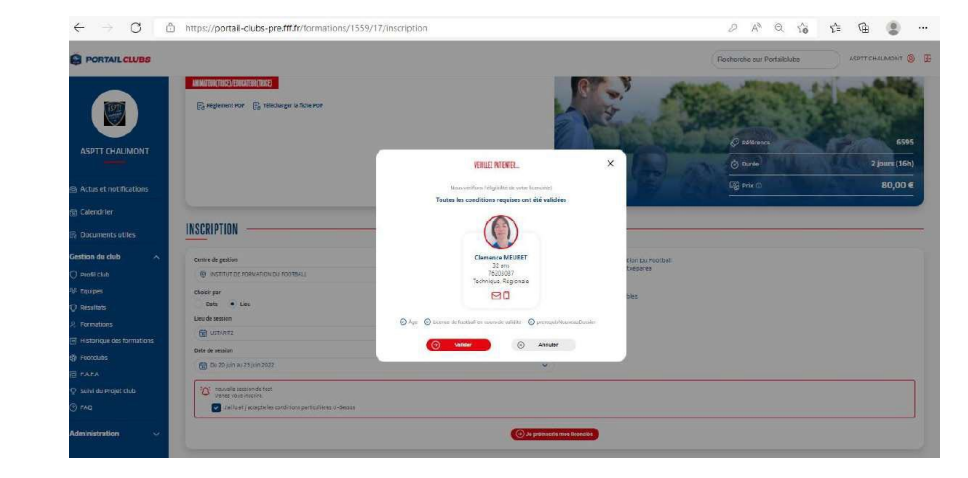

**8.** DESCENDRE LA PAGE et préciser les éléments pris en charge par le club à savoir les frais de formation, les frais de restauration et/ou les frais d'hébergement. Les précisions (offres et tarifs) seront indiquées dans les conditions particulières juste au-dessus.

**Les sommes seront prélevées automatiquement sur le compte club par la Laurafoot une fois la formation effectuée.**

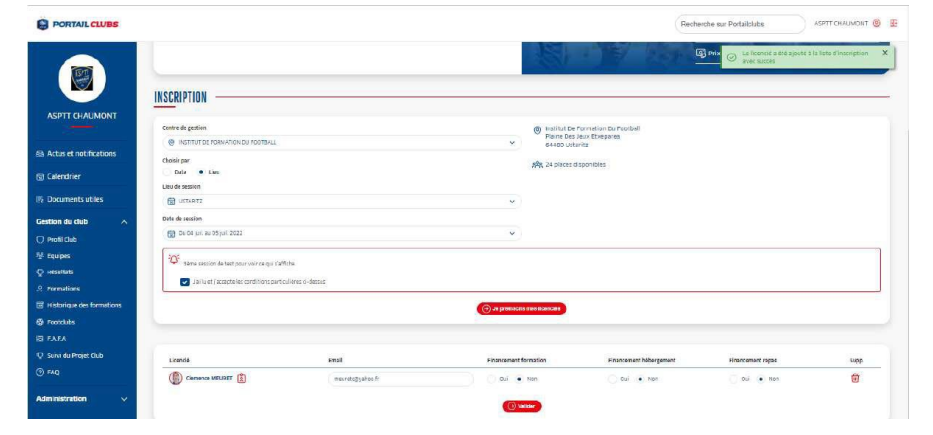

DISTRICT DE L'ISERE DE FOOTBALL DE LA BILITANIE DE LA BILITANIE DE LA BILITANIE DE LA BILITANIE DE LA BILITANI

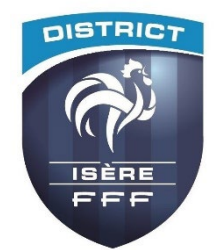

#### **HISTORIQUE DES FORMATIONS**

Après avoir validé l'inscription de vos licenciés, vous pouvez retrouver la liste dans la rubrique « Historique des formations » dans le menu vertical à gauche.

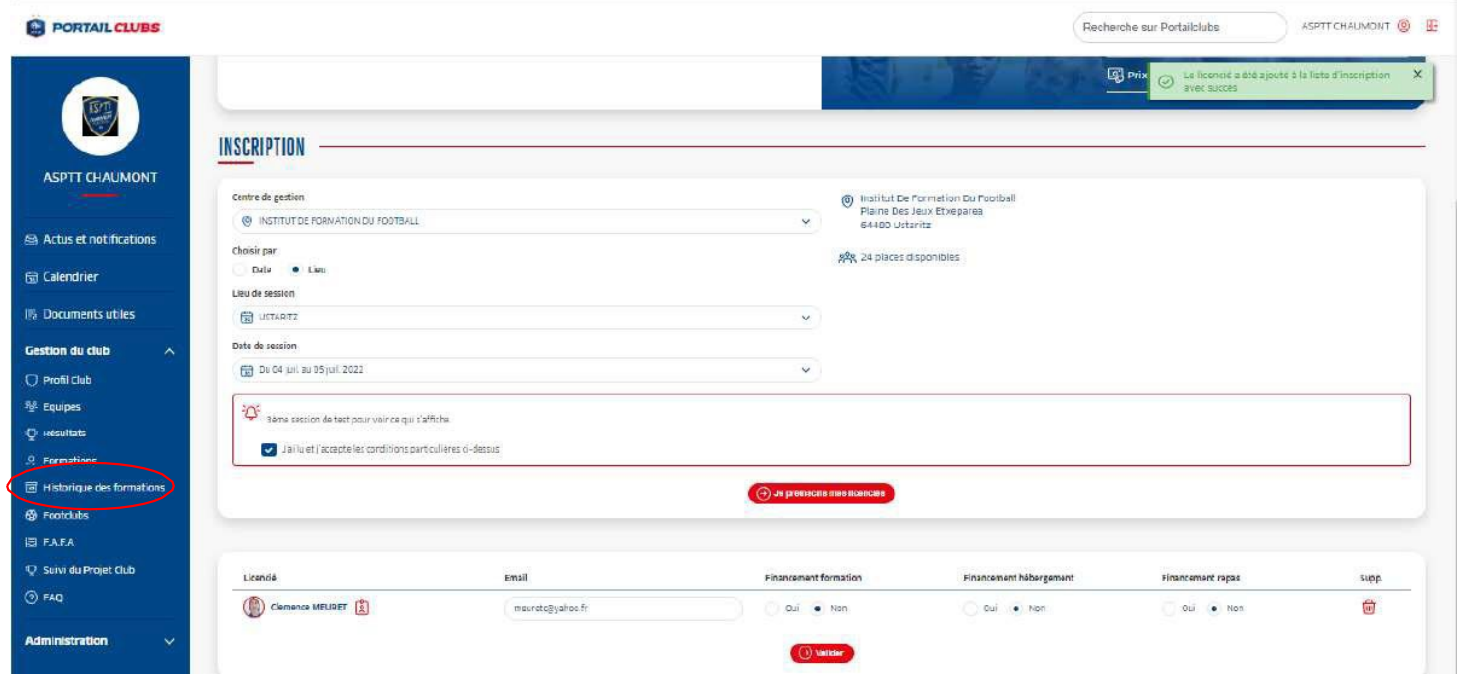

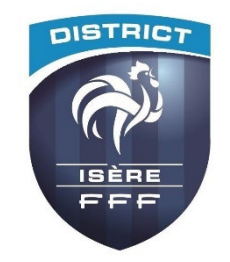

DISTRICT DE L'ISERE DE FOOTBALL DE LES ENTRE LA CONSTRUCTION DE LA CONSTRUCTION DE LA CONSTRUCTION DE LA CONST

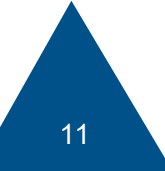

#### **ESPACE FORMATION DU LICENCIÉ**

Sur le site maformation.fff.fr, votre licencié verra ses demandes en cours.

La formation à laquelle il a été inscrite par le club apparaîtra en « candidature en cours ». Il pourra ensuite suivre dans son espace l'évolution de sa candidature.

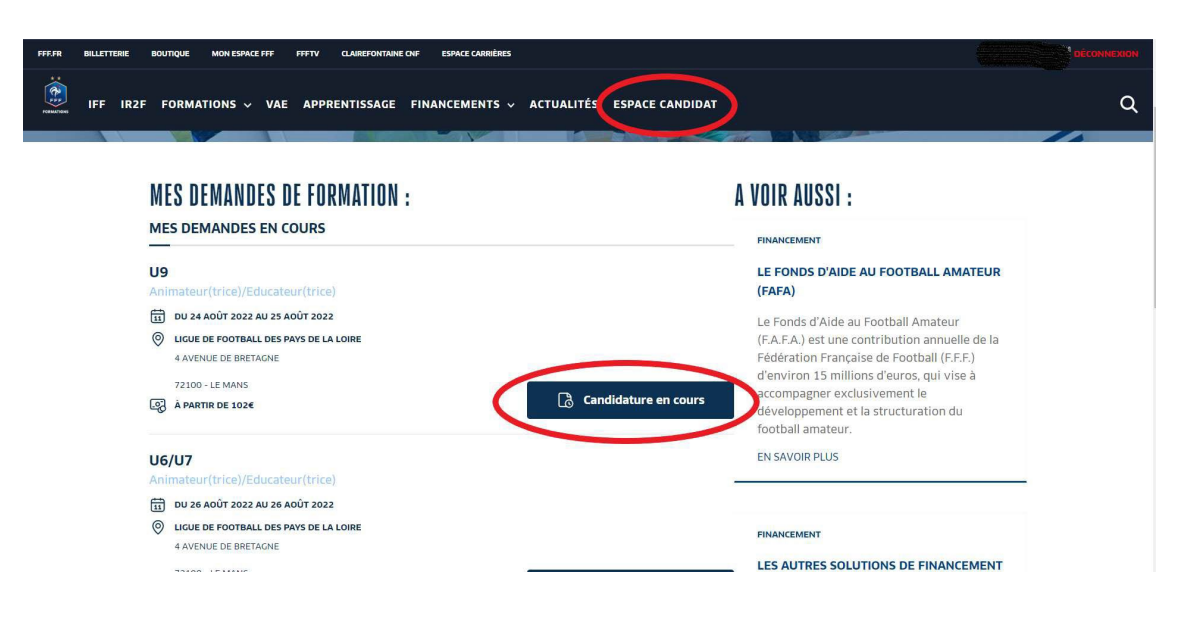

DISTRICT DE L'ISERE DE FOOTBALL DE LES ENTRE LA CONSTRUCTION DE LA CONSTRUCTION DE LA CONSTRUCTION DE LA CONST

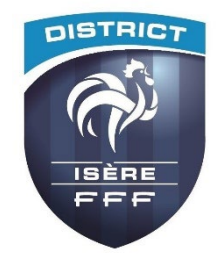

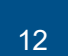